**UNIVERSITÄT**<br>**ERFURT**<br>Universitätsbibliothek

# **Fernleihe**

# **Inhaltsverzeichnis**

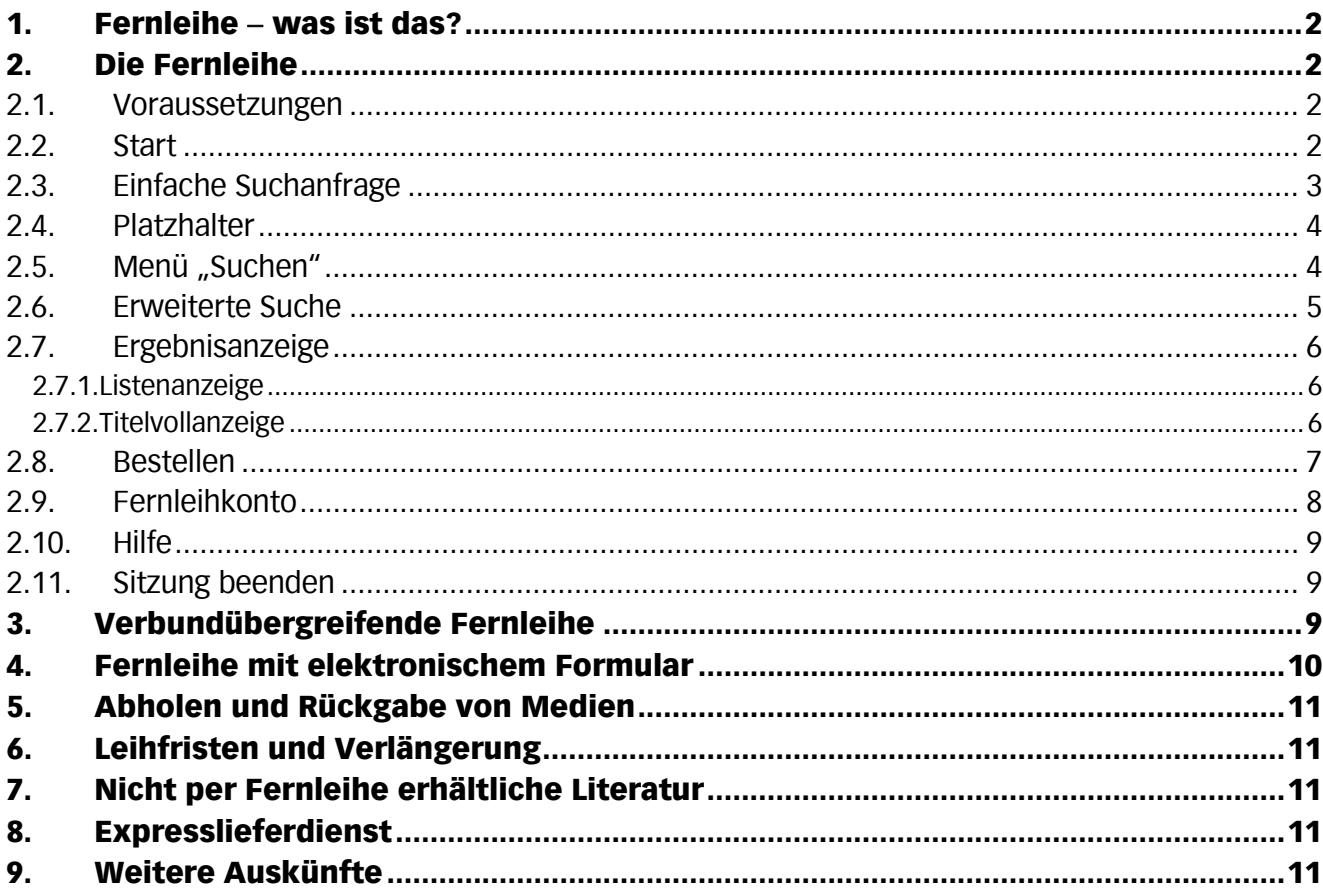

# 1. Fernleihe − was ist das?

Sie haben festgestellt, dass die Literatur, die Sie benötigen, weder in der Universitätsbibliothek Erfurt/in der Forschungsbibliothek Gotha noch in anderen Erfurter Bibliotheken vorhanden ist. Diese Literatur können Sie per *Fernleihe* bestellen.

Die Bestellung eines Aufsatzes bis 20 Seiten oder eines Buches kostet € 1,50. Aufsätze werden in der Regel als Download (Link per E-Mail zu einem PDF) geliefert.

Ist eine elektronische Bestellung nicht möglich, füllen Sie einen Fernleihschein aus (s. Pkt. 4).

Bestellte Literatur steht Ihnen meist innerhalb von 2 bis 3 Wochen zur Verfügung.

# 2. Die Fernleihe

# 2.1. Voraussetzungen

- Sie sind in der Universitätsbibliothek Erfurt/in der Forschungsbibliothek Gotha als Benutzer angemeldet.
- Sie haben sich ein Fernleihkonto einrichten lassen. Das Fernleihkonto weist ein Guthaben von mindestens einer Verrechnungseinheit auf (eine Verrechnungseinheit entspricht  $\epsilon$  1.50).
- Sie haben die benötigte Literatur in der Universitätsbibliothek Erfurt, in der Forschungsbibliothek Gotha und in der Fachhochschule Erfurt nicht gefunden.

# 2.2. Start

Wählen Sie auf der Homepage der Universitätsbibliothek unter [https://www.uni](https://www.uni-erfurt.de/bibliothek/)[erfurt.de/bibliothek/](https://www.uni-erfurt.de/bibliothek/) den Reiter *Ausleihen und Bestellen* und klicken Sie auf *Fernleihe/GVK*. Im *[Gemeinsamen Verbundkatalog](https://gvk.k10plus.de/LNG=DU/)* (GVK) finden Sie Bücher, Zeitschriften, Aufsätze, Dissertationen und andere Medien von Bibliotheken aus mehreren Bundesländern. In diesem Katalog geben Sie Ihre Fernleihbestellungen auf.

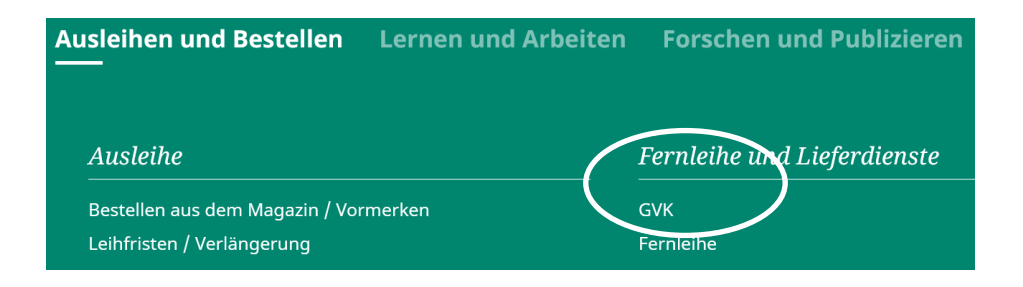

Abb.1: Fernleihe im Servicebereich der Bibliothek

#### Fernleihe 3

### 2.3. Einfache Suchanfrage

Eine Suchfrage formulieren Sie mit Hilfe des Suchformulars im oberen Bildschirmbereich.

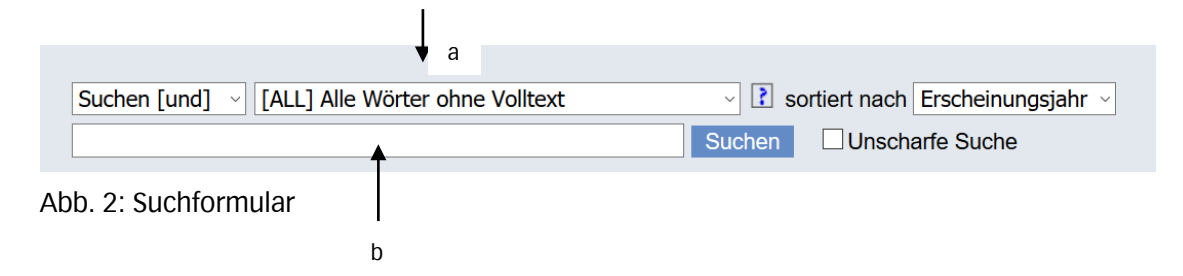

- Wählen Sie bei Bedarf einen Suchschlüssel aus dem Menü (a). Klicken Sie dazu auf die Schaltfläche  $\blacktriangleright$ . Durch Klicken auf das  $\blacktriangleright$  erhalten Sie nähere Informationen zu Inhalt und Verwendung der einzelnen Kategorien.
- Tragen Sie einen oder mehrere Suchbegriffe in das Texteingabefeld (b) ein. Mehrere Begriffe werden automatisch mit "und" verknüpft.

Einige mögliche Suchschlüssel (a):

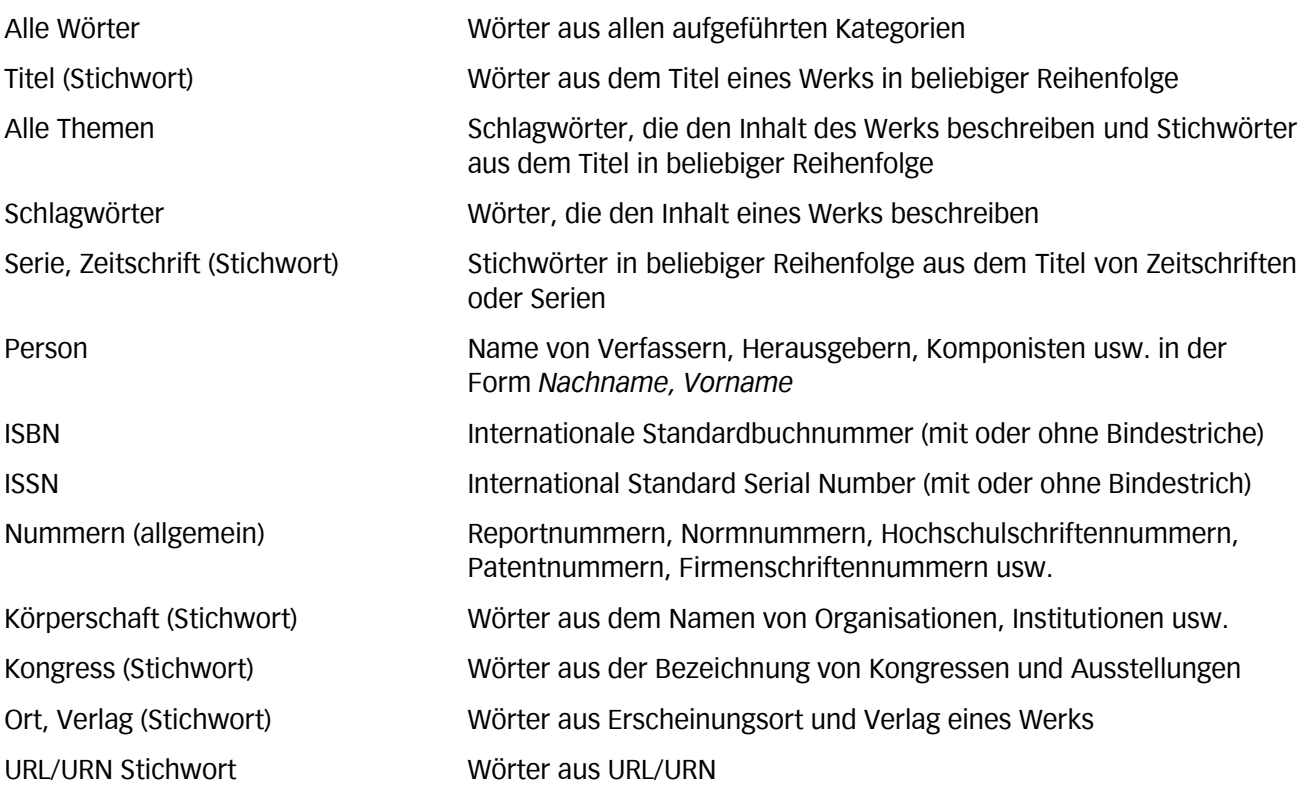

# 2.4. Platzhalter

Bei unbekannter Schreibung von Wörtern oder einer beabsichtigten Erweiterung der Treffermenge mit ähnlichen Wörtern können Sie mit Platzhaltern arbeiten. Platzhalter können am Ende oder in der Mitte eines Suchbegriffs gesetzt werden.

- ? Fragezeichen (?) und Stern (\*) stehen dabei für eine beliebige Anzahl von Zeichen.
- \* Beispiel: Die Suche mit dem Titelstichwort "alleinerziehend" ergibt nur wenige Treffer. Mit der Anfrage "alleinerziehend?" werden auch Werke mit den Titelstichwörtern "alleinerziehende", und "alleinerziehender" erfasst.
- # Das Nummernzeichen (#) steht für maximal ein Zeichen, das Ausrufungszeichen (!) ! für genau ein Zeichen.

Beispiel: M!yer sucht Meyer und Mayer M!!er sucht Maier, Meier, Mayer und Meyer

Beispiel: Gebrauch# findet Gebrauch und gebraucht

### 2.5. Menü "Suchen"

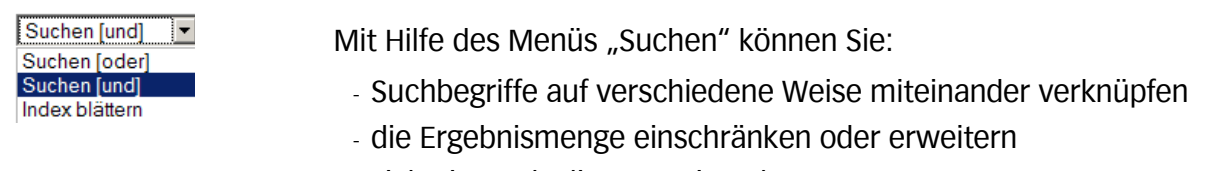

- sich eine Indexliste anzeigen lassen

Suchen (und) Jeder der eingetragenen Suchbegriffe ist in den Treffern enthalten.

Suchen (oder) Einer oder mehrere der Suchbegriffe sind in der Treffermenge enthalten - die Treffermenge wird damit erweitert.

Index blättern Es werden in einer alphabetisch sortierten Liste weitere Begriffe mit dem gleichen Wortstamm angezeigt.

#### $\blacksquare$ Fernleihe  $5$

#### 2.6. Erweiterte Suche

Klicken Sie in der Reiterleiste am oberen Bildschirmrand auf "Erweiterte Suche". Im folgenden Menü können Sie:

- verschiedene Suchschlüssel (1) auswählen (Klicken auf das Symbol  $\blacktriangleright$ )
- die Eingabefelder mit den Booleschen Operatoren "und" bzw. "oder" bzw. "und nicht" (2) verknüpfen
- festlegen, ob die Resultate nach Erscheinungsjahr, Relevanz, Autor oder Titel sortiert werden sollen (3)
- die Suche auf eine Sprache einschränken (4)
- die Suche auf das Erscheinungsland einer Publikation eingrenzen (5)
- das Erscheinungsjahr bzw. einen bestimmten Erscheinungszeitraum von Publikationen festlegen (6)

|   |     | [TIT] Titel (Stichwort) |                  |                                  |                                                    |
|---|-----|-------------------------|------------------|----------------------------------|----------------------------------------------------|
|   | und | ▼   [PER] Person, Autor |                  |                                  |                                                    |
|   | und | ▼ SLW] Schlagwörter     |                  |                                  |                                                    |
|   |     |                         |                  | sortiert nach Erscheinungsjahr v |                                                    |
| 4 |     |                         |                  | Sprache Alle Sprachen            |                                                    |
|   |     |                         |                  | Land Alle Länder                 |                                                    |
|   |     |                         | Erscheinungsjahr |                                  | z.B.: 1948-1987, 1996-, 1965, 1984, 2001 oder 2003 |
|   |     |                         |                  | Unscharfe Suche                  | Nur Ergebnisse mit Volltext                        |

Abb. 3: Erweiterte Suche

Darüber hinaus kann man die gewünschte/n Publikationsform/en (Suche nach Büchern, Tonträgern, Filmen usw.) auswählen. Voreingestellt ist die Suche nach allen aufgeführten Publikationsformen. Markieren Sie die Materialarten, die Sie in Ihre Suche einbeziehen möchten (vgl. Abb. 4). Klicken Sie anschließend auf die Schaltfläche "Suchen" im oberen Teil des Bildschirms.

| <b>Materialart Alle   Keine</b> |  |                                    |                                                                             |  |                               |    |  |                                 |  |  |
|---------------------------------|--|------------------------------------|-----------------------------------------------------------------------------|--|-------------------------------|----|--|---------------------------------|--|--|
|                                 |  | Aufsätze                           |                                                                             |  | <b>Bücher</b>                 | Ħ  |  | <b>Mikroformen</b>              |  |  |
| A                               |  | Handschriften                      |                                                                             |  | Kartenmaterial                | 中  |  | <b>Musikalien</b>               |  |  |
| 010010<br> 01000<br> 000110     |  | Online Ressourcen (ohne Zeitschr.) | $\begin{smallmatrix} 0 & 0 & 0 \\ 0 & 0 & 0 \\ 0 & 0 & 0 \end{smallmatrix}$ |  | Zeitschriften/Serien (online) | HD |  | Zeitschriften/Serien (gedruckt) |  |  |
|                                 |  | <b>Blindenschriften</b>            |                                                                             |  | Datenträger                   | 画板 |  | Tonträger                       |  |  |
|                                 |  | Filme, Videos, etc.                |                                                                             |  | Spiele, Skulpturen, etc.      |    |  |                                 |  |  |

Abb. 4: Auswahl der Materialart (Publikationsform)

Weitere Informationen zu den Suchmöglichkeiten finden Sie in der Online-Hilfe.

# 2.7. Ergebnisanzeige

### 2.7.1. Listenanzeige

Ergab die Suchfrage mehrere Treffer, so werden diese in Listenform präsentiert. Zusätzlich zum Titel werden Angaben zu Verfasser, Erscheinungsort, Verlag und Erscheinungsjahr gemacht. Die jeweilige Publikationsform (Materialart) wird durch ein Symbol vor jedem Treffer dargestellt (vgl. Abb. 4).

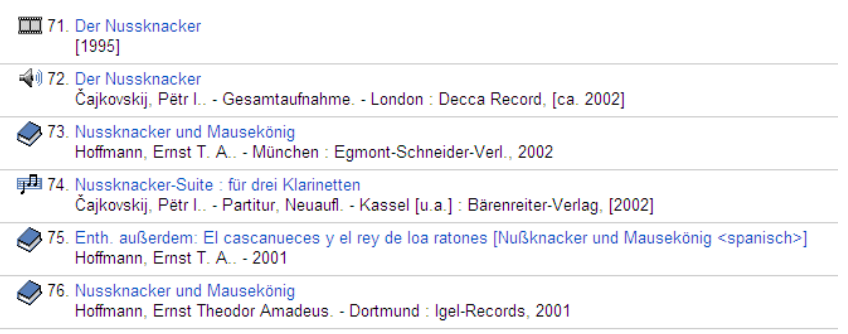

Abb. 5: Trefferanzeige in Listenform

### 2.7.2. Titelvollanzeige

Klicken Sie zur Vollanzeige auf einen der Titel. Aus dieser Ansicht heraus erfolgt die Fernleihbestellung.

Neben genaueren bibliographischen Informationen können Sie in dieser Darstellung erkennen, welche Bibliotheken den Titel in ihrem Bestand haben.

In der Liste der besitzenden Bibliotheken finden Sie Icons:

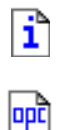

Die Homepage der Bibliothek, die diese Publikation besitzt, wird aufgerufen.

Durch Anklicken dieses Symbols wird im Katalog der angezeigten Bibliothek automatisch eine Recherche nach demselben Titel ausgeführt. Sie erhalten hier genauere Informationen zur Ausleihbarkeit des Titels.

Zurück zur Listenanzeige gelangen Sie durch Anklicken der Schaltfläche "Kurzliste".

Zur Ergebnisliste Ihrer letzten Recherche kommen Sie über den Button "Suchergebnis" in der oberen Bildschirmleiste.

Über den Button "Suchen" in der oberen Bildschirmleiste gelangen Sie zurück zur Suchmaske.

Ihre bisherigen Suchanfragen werden Ihnen über die Registerkarte "Suchgeschichte" angezeigt.

#### 2.8. Bestellen

Mit dem Button "Leihbestellung" bzw. "Kopiebestellung" am rechten Bildrand beginnen Sie den Bestellvorgang. *Leihbestellung* wählen Sie, wenn Sie die Medien im Original bestellen möchten (vor allem Bücher). *Kopiebestellungen* werden in der Regel für Aufsätze aus Zeitschriften oder Büchern bzw. e-books aufgegeben. Aus urheberrechtlichen Gründen sind aus Büchern und e-books Kopien mit einem Umfang von max. 10% des Werks erlaubt.

Eine bestimmte Bibliothek können Sie für Ihre Bestellung nicht auswählen.

Tragen Sie die Nummer Ihres Benutzerausweises (beginnt mit 0547) in das Feld "Benutzerkennung" ein und geben Sie Ihr Passwort ein. Das Standardpasswort ist Ihr Geburtsdatum in der Form TTMMJJ.

Sie gelangen zum Bestellformular. Ergänzen Sie im unteren Bereich Ihr Passwort; leere Zeilen müssen Sie nicht ausfüllen. Klicken Sie anschließend auf "bestellen".

Wenn Sie einen Aufsatz aus einer Zeitschrift bestellen möchten, tragen Sie zunächst die Angaben (Jahr und/oder Band) zur benötigten Zeitschrift ein und klicken auf "weiter".

Ergänzen Sie im folgenden Formular die Angaben zu Autor und Aufsatztitel.

Tragen Sie im unteren Bereich Ihr Passwort ein und klicken Sie auf "bestellen".

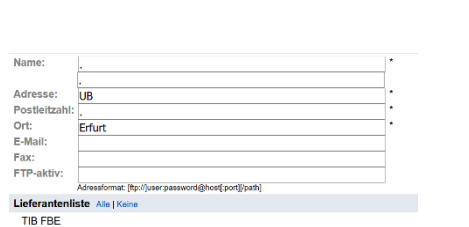

Benutzerkennung

Passwort

**Letzte Bes** 

Jahr: **Band:** 

Geben Sie bitte Jahr und/oder Band ein

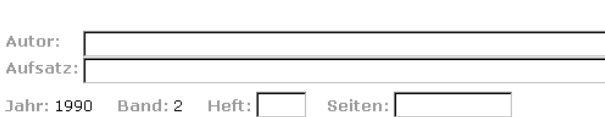

anmelden

#### 2.9. Fernleihkonto

Im "Fernleihkonto" (Benutzerkonto) erhalten Sie Auskunft über Sie persönlich betreffende Daten:

- Bestellungen (im GVK)
- Konto (wie viele Bestellungen können noch ausgelöst werden)
- Adresse
- Passwort (Passwort ändern)

Bitte wenden Sie sich bei Problemen mit Ihrem Fernleih-Passwort an die Ausleihtheke oder per Mail an fernleihe.ub@uni-erfurt.de

Klicken Sie auf den Reiter "Fernleihkonto" in der oberen Bildschirmleiste und geben Sie Ihre Benutzerausweisnummer und Ihr Passwort ein. Im folgenden Bildschirm werden Ihre Fernleihbestellungen angezeigt.

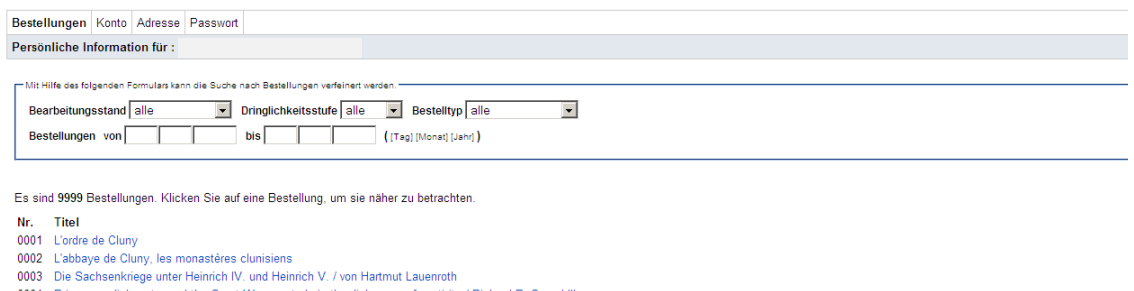

0004 Prisoners, diplomats, and the Great War: a study in the diplomacy of captivity / Richard B. Speed III 0005 Bibliotheken und lebenslanges Lernen : Lernarrangements in Bildungs- und Kultur

Abb. 6: Liste der bestellten Publikationen

Sie können sich über das Bearbeitungsstadium einer jeden Bestellung informieren, indem Sie einen Titel anklicken. Die entsprechende Information finden Sie im unteren Bildschirmbereich.

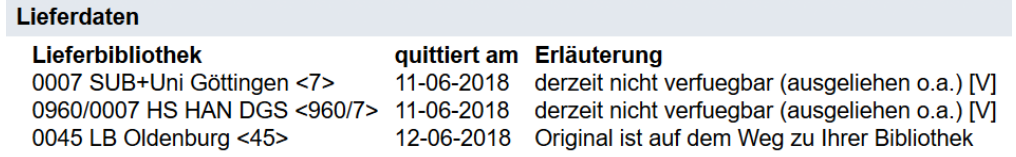

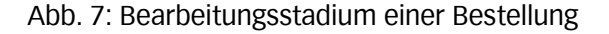

#### Fernleihe 9

#### 2.10. Hilfe

Die Benutzeroberfläche des GVK enthält eine Online-Hilfe. Diese finden Sie in der oberen Bildschirmleiste.

#### 2.11. Sitzung beenden

Melden Sie sich nach Beendigung der Arbeit ab, um Ihre Daten für Andere unzugänglich zu machen.

### 3. Verbundübergreifende Fernleihe

Wenn bei Ihrer Suchanfrage im Gemeinsamen Verbundkatalog (GVK) kein Treffer erzielt wurde, erscheint ein Bildschirm, der Sie zur *verbundübergreifenden Fernleihe* führt.

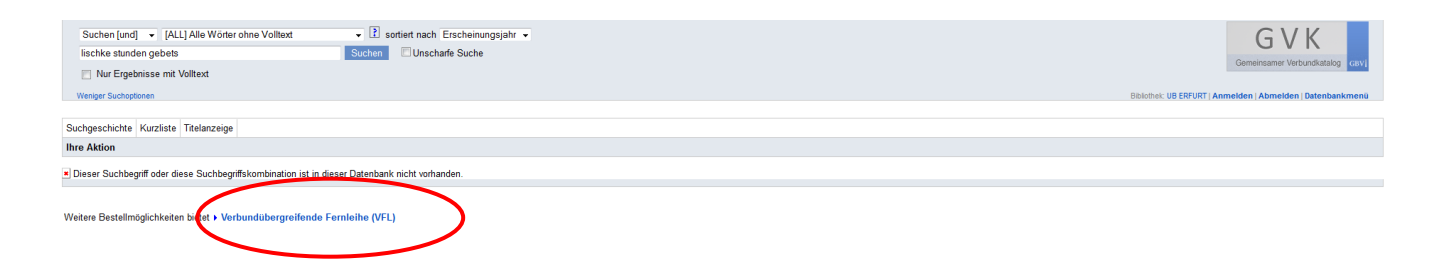

Abb. 8: Verlinkung zur verbundübergreifenden Suche

Bei Anklicken dieses Links wird eine automatische Suche in weiteren Bibliotheksverbünden gestartet. Nach erfolgreicher Suche wird Ihnen angezeigt, wo der Titel bestellbar ist.

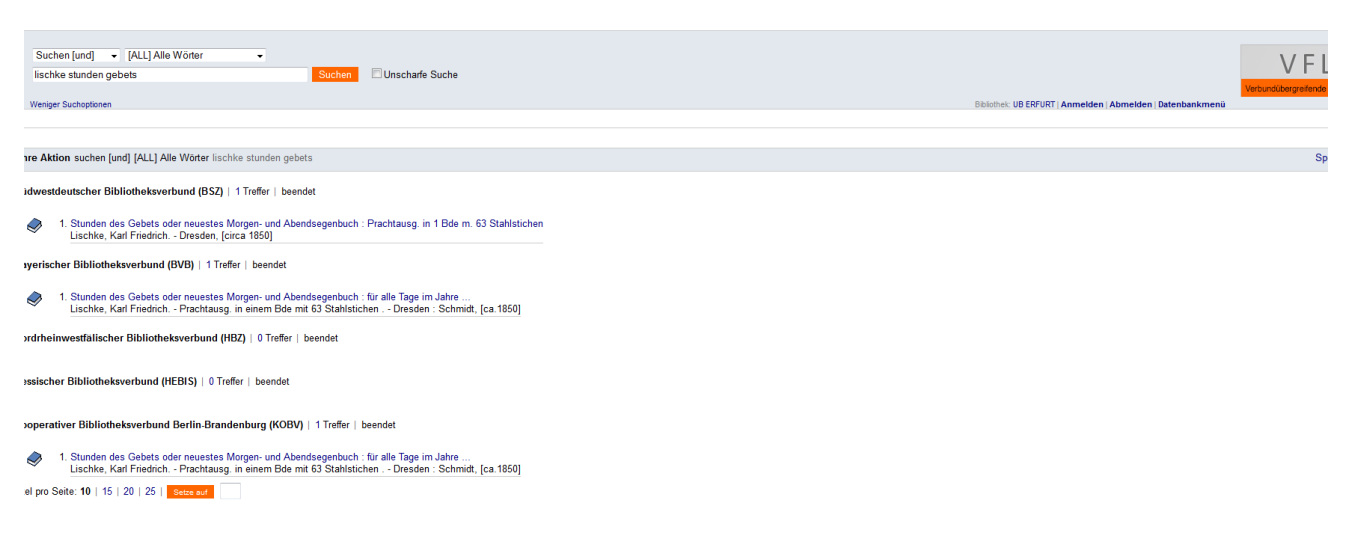

Abb. 9: Trefferanzeige nach erfolgreicher verbundübergreifender Suche

Bringen Sie den gewünschten Titel durch Anklicken in die Vollanzeige. Im rechten oberen Bildschirmbereich finden Sie den Button "Leihbestellung" bzw. "Kopiebestellung", der Sie zur Bestellmaske führt. Nun gehen Sie genauso vor, wie unter 2.8. beschrieben.

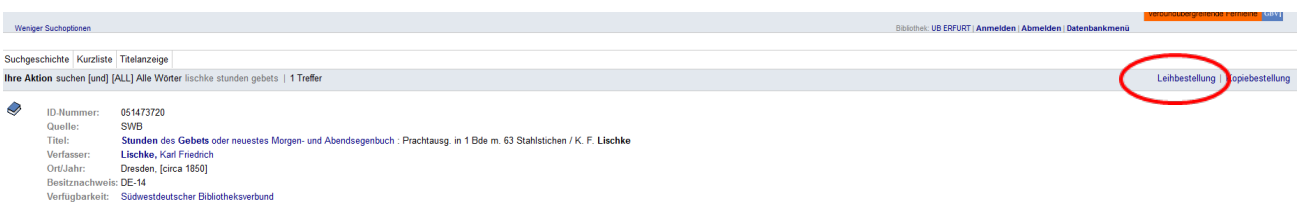

Abb. 10: Titelvollanzeige mit Bestellmöglichkeit in der verbundübergreifenden Fernleihe

# 4. Fernleihe mit elektronischem Formular

Wenn die gewünschte Literatur sowohl im Gemeinsamen Verbundkatalog (GVK) als auch in der verbundübergreifenden Fernleihe nicht verzeichnet ist, füllen Sie bitte das elektronische Bestellformular aus: [https://www.uni-erfurt.de/bibliothek/ausleihen-und-bestellen/fernleihe](https://www.uni-erfurt.de/bibliothek/ausleihen-und-bestellen/fernleihe-und-lieferdienste/fernleihe) $und$ -lieferdienste/fernleihe  $\rightarrow$  unterer Bildschirmbereich

Bitte beachten Sie, dass auch für diese Bestellungen die Voraussetzungen für eine Fernleihbestellung erfüllt sein müssen (vgl. Pkt. 2.1.).

#### Fernleihbestellung

Leihbestellung (Bücher und andere Publikationen) -<br>Ihre Angaben E-Mail-Adresse Angaben zum Dokument  $Ort/Verlag$  $\int\hspace{-1.5em}dx\hspace{1.5em}dx$ **Bemerkungen** .<br>Für das Auslösen dieser Fernleihbestellung erlaube ich der Bibliothek, von meinem Online-Fernleihkonto die Gebühr für eine Fernleihe (1,50 EUR) abzubuchen Ich habe die Hinweise der UB Erfurt zum Datenschutz gelesen und akzeptiert.

Abb. 11: Elektronisches Formular zur Fernleihbestellung

# 5. Abholen und Rückgabe von Medien

Sie werden benachrichtigt, sobald die bestellten Medien in der Bibliothek für Sie bereitliegen. Ein verspätetes Abholen geht auf Kosten der Leihfrist. Ausgeliehene Medien geben Sie an der Ausleihtheke zurück. Der Download-Link für Aufsätze steht Ihnen 30 Tage zur Verfügung.

# 6. Leihfristen und Verlängerung

Die Leihfrist für Bücher beträgt in der Regel 4 Wochen.

Benötigen Sie eine Verlängerung, so wenden Sie sich bitte rechtzeitig an die Mitarbeiterinnen und Mitarbeiter. Fernleihen können nur durch die Bibliothek verlängert werden, eine selbständige Verlängerung im Benutzerkonto ist nicht möglich.

# 7. Nicht per Fernleihe erhältliche Literatur

- Literatur, die in Erfurter Bibliotheken vorhanden ist
- ganze Zeitschriftenbände
- Bachelor-, Master-, Staatsexamens- und Diplomarbeiten

# 8. Expresslieferdienst

Der Link "subito Lieferbibliotheken" führt zum kostenpflichtigen Expresslieferdienst *Subito.* Dieser bietet einen schnellen und direkten Weg zur Literatur. Sie erhalten Bücher und Zeitschriftenaufsätze in der Regel innerhalb weniger Tage direkt an eine von Ihnen gewünschte Adresse. Bücher werden auf dem Postweg zugesandt. Aufsatzkopien erhalten Sie auf Wunsch per E-Mail, Post oder per Fax.

Informationen hierzu finden Sie im Internet unter [http://www.subito-doc.de](http://www.subito-doc.de/)

# 9. Weitere Auskünfte

Für weitere Auskünfte stehen Ihnen unsere Mitarbeiterinnen und Mitarbeiter gern zur Verfügung:

UB Erfurt

(03 61) 7 37-58 00

[information.ub@uni-erfurt.de](mailto:information.ub@uni-erfurt.de)

<https://www.uni-erfurt.de/bibliothek/>

Stand: April 2024